## Переходим к настройкам IVS

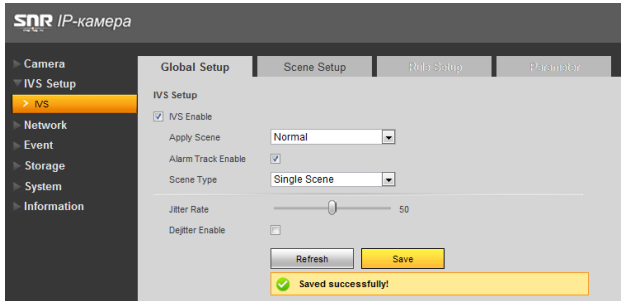

Кликните IVS enable затем save, для включения функций трекинга

Scene Type - Выберите Multi Scene для нескольких сцен и переход между ними или single scene для отдельных сцен.

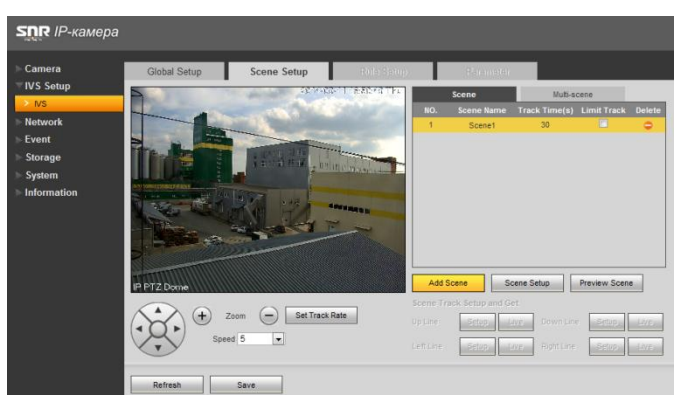

Заходим в Scene Setup, нажимаем ADD Scene, задаем Имя (Scene name) время которое будет уделено одной сцене (track time).

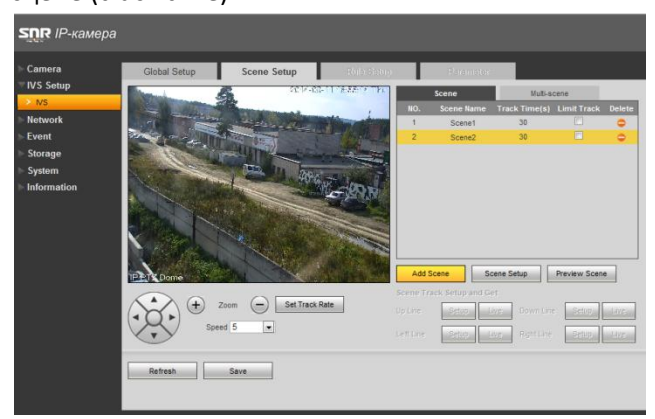

Джойстиком управляем камерой, наводим на нужную точку и сохраняем сцену нажатием Scene Setup. Затем добавляем вторую сцену и снова нажимаем Scene setup для сохранения точки.

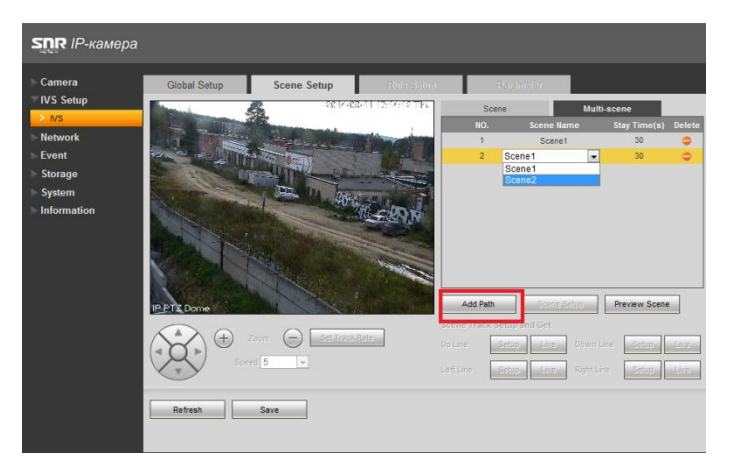

Переходим во вкладку Multi Scene и добавляем только что создаенные сцены нажатием add path, сохраняем сцены

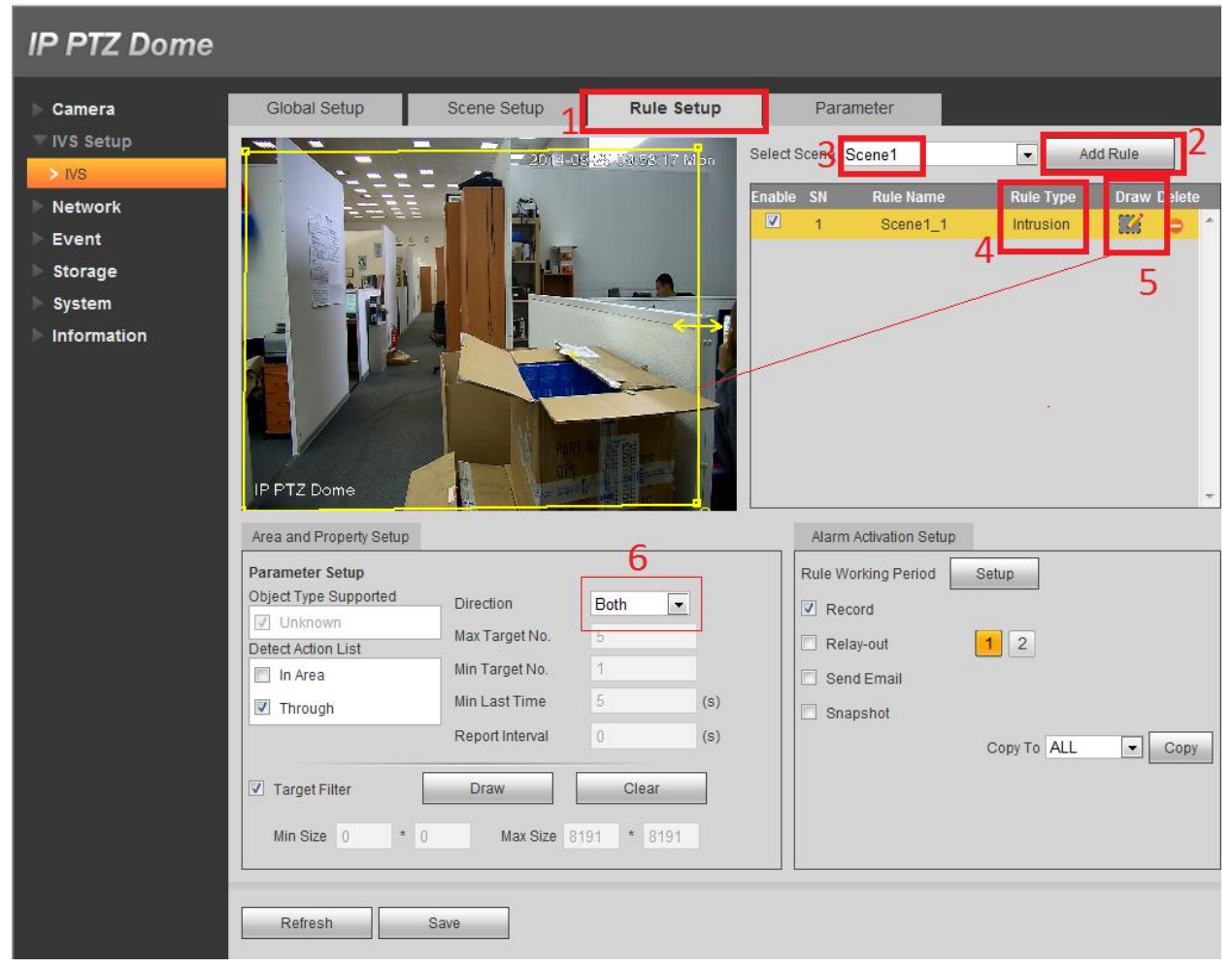

Переходим к добавлению правил, на рисунке расставлены цифры, ниже подписи.

- 1.Меню установки правил.
- 2. Добавить правило
- 3. Выбор сцены созданных ранее

4. Выбор правила. Intrusion - вторжение в заданный периметр или выход за пределы периметра.

5. Draw - нарисовать периметр. Вы можете вручную нарисовать периметр, в соответсвии с правилом Intrusion объект, пересекающий границы периметра будет замечен и камера включит режим слежения за объектом. На рисунке я выделил периметр желтым квадратом и указал

P.S периметр должен быть замкнутый.

6. direction - направление

Enter  $\overline{ }$ Leave Both

Enter - вход в периметр

Leave - покинуть периметр

Both - оба направления, т.е и вход в периметр и выход расцениваются как тревога и слежение за объектом. Rule working period - настройка расписания правила.

После настройки одной сцены, можно перейти к настройке другой.